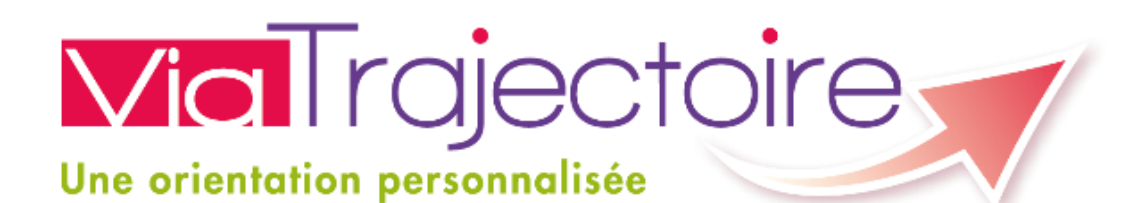

**Projet ViaTrajectoire médico-social – Formation « Demandeur » V 5.10**

*Guide Utilisateur : Création d'un dossier d'inscription en EHPAD*

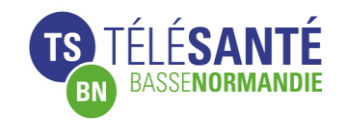

*Chef de projet : Olivier ANGOT Formatrice / Assistante de Projet : Helen HALLEY*

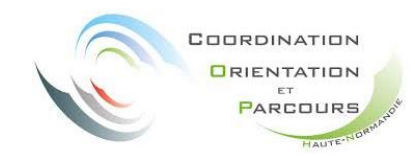

*Responsable de projet : Dorothée MESQUIDA Chargée de mission : Armelle CHAUSSIVERT Responsables médicaux : Dr Marilyn PRAUD Dr Fabienne MARC*

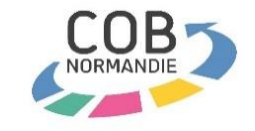

*Coordinatrice : Justine HUGUENET Médecin coordonnateur : Christian MARIE*

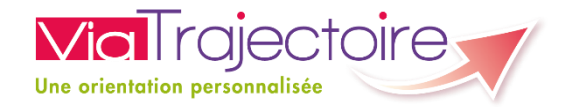

#### Principe de fonctionnement de l'outil

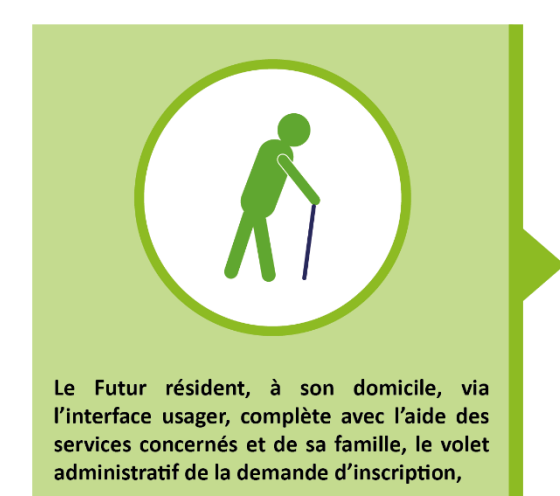

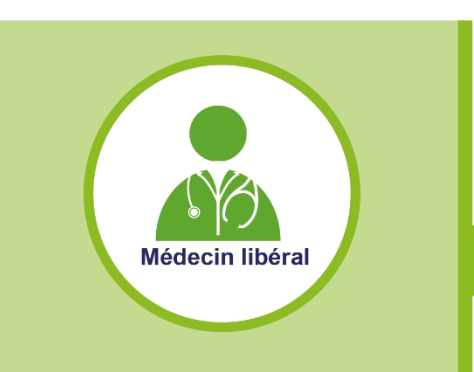

s'adresse ensuite à son Médecin traitant, qui complètera le volet médical et le volet autonomie.

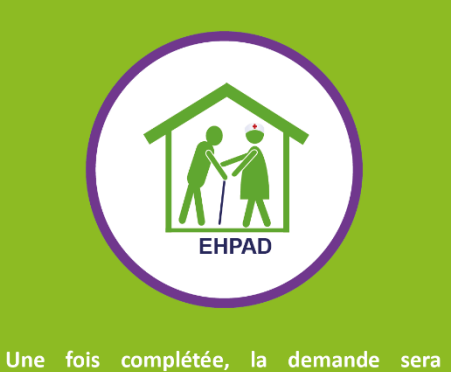

envoyée par le futur résident et sa famille aux EHPAD de son choix.

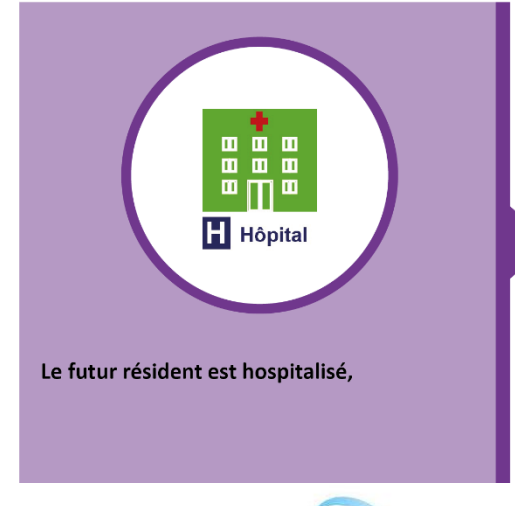

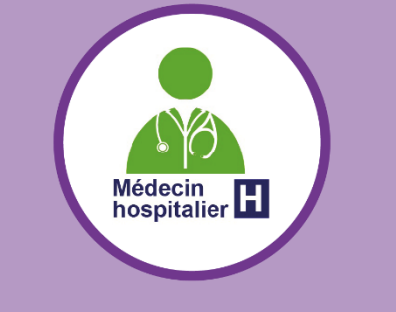

le Médecin hospitalier complètera un dossier avec l'aide de la famille, ou mettra à jour un dossier existant.

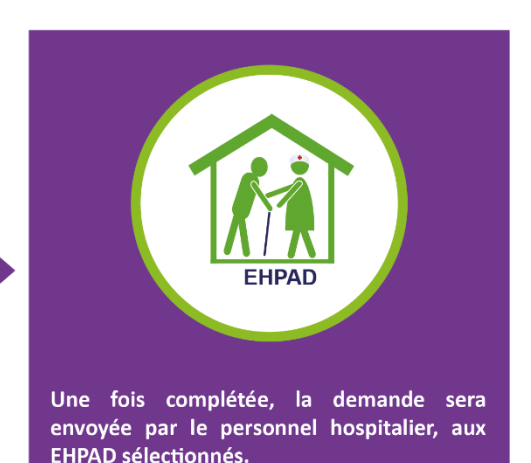

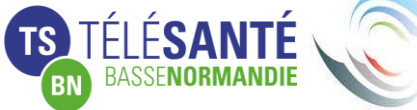

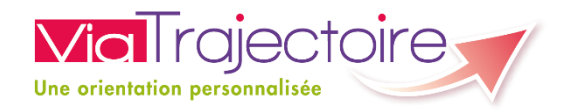

#### **Page d'accueil : https://trajectoire.sante-ra.fr**

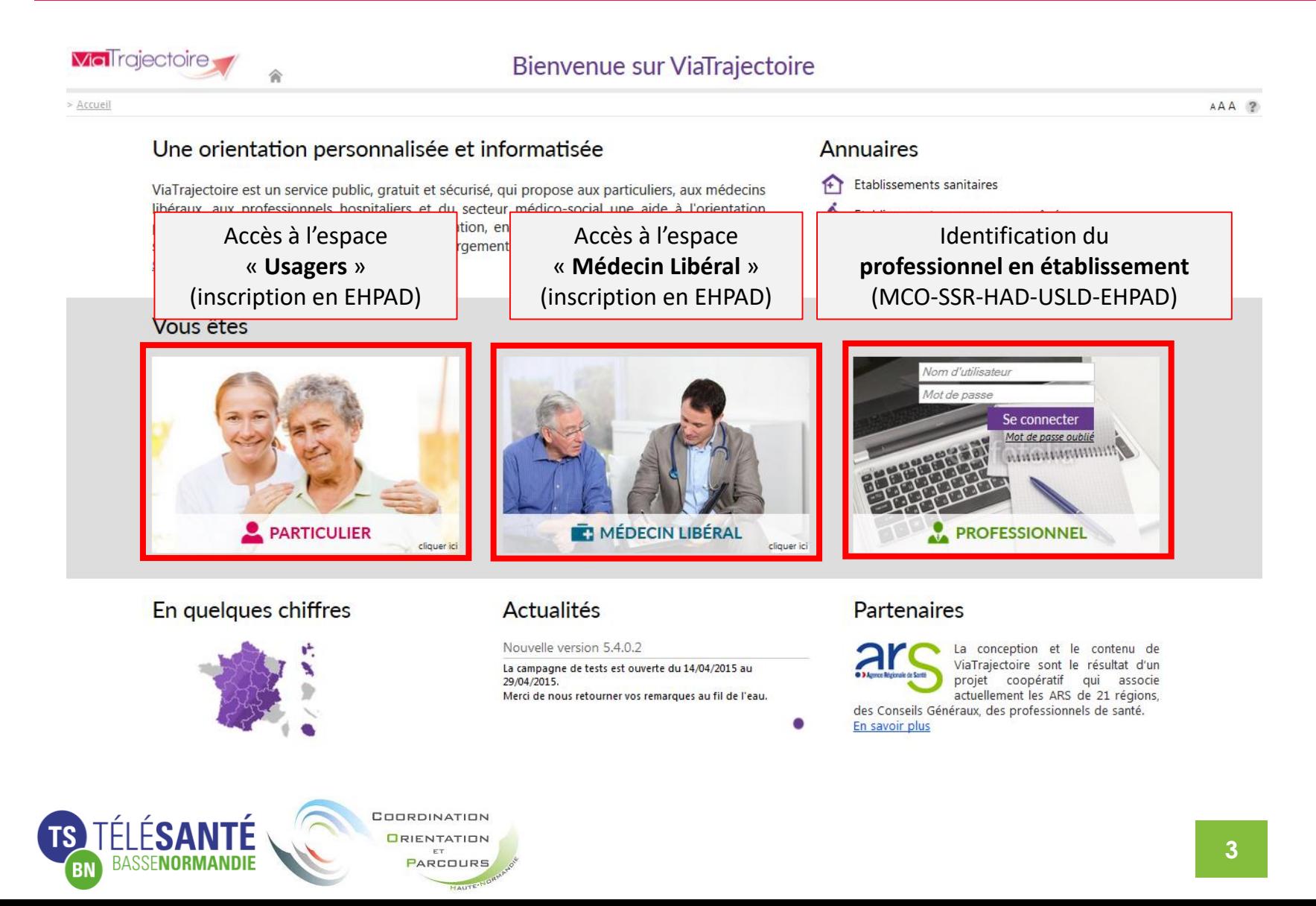

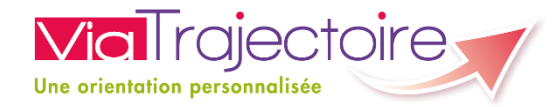

#### **Le menu**

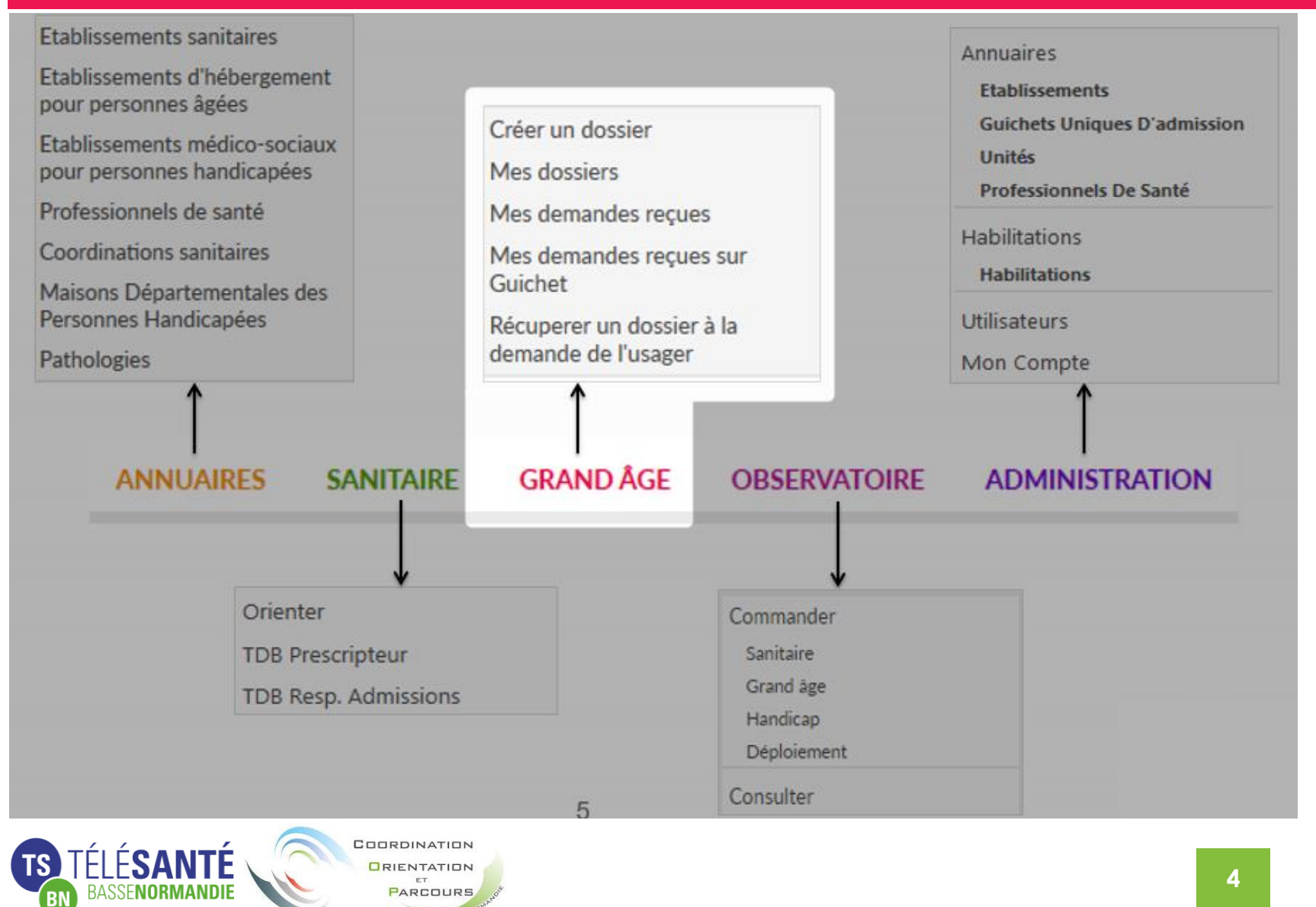

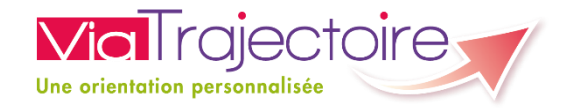

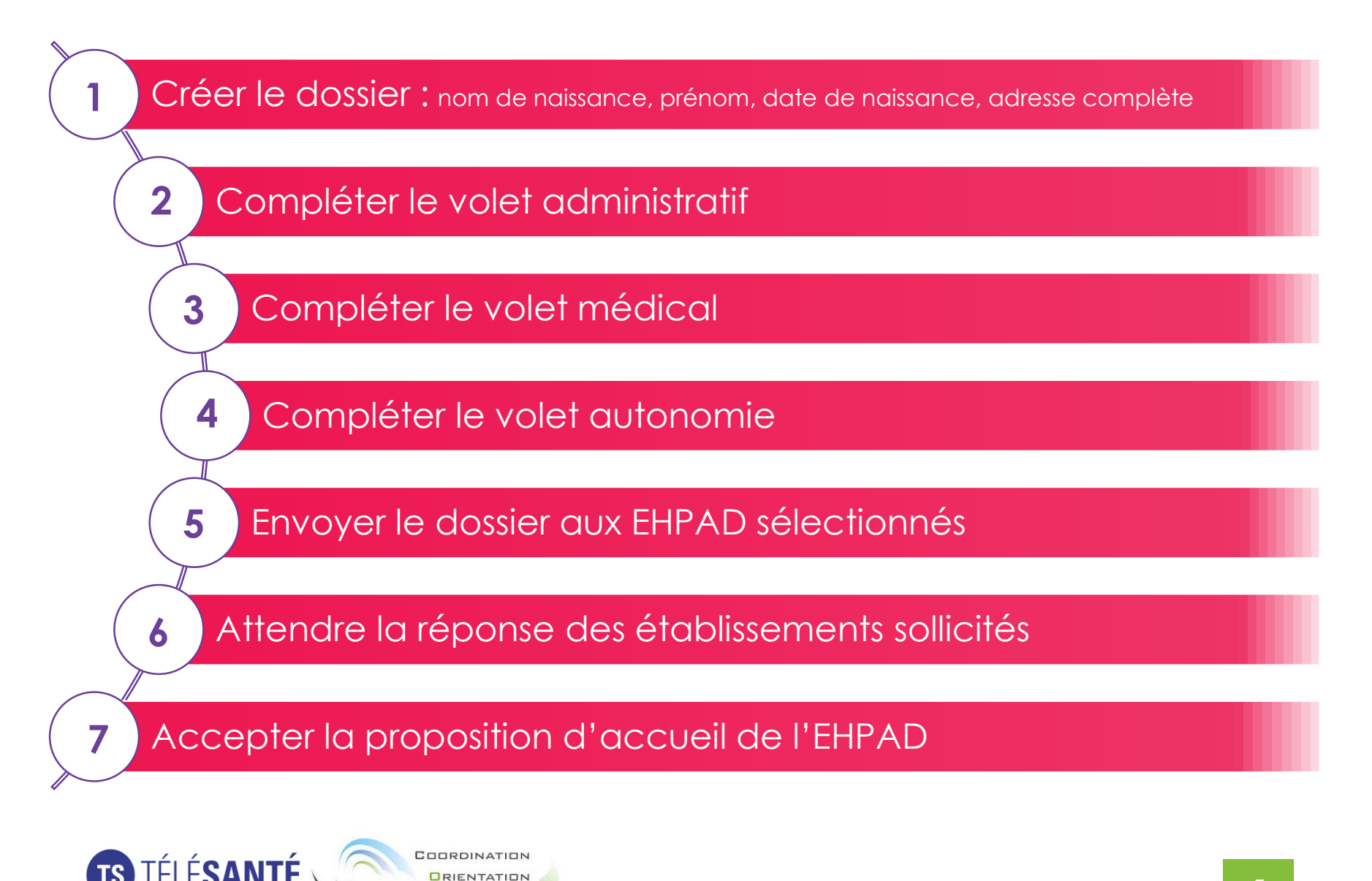

ARCOURS

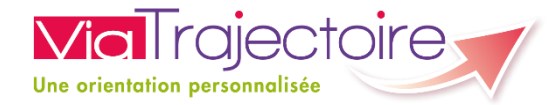

# **CRÉER UNE DEMANDE**

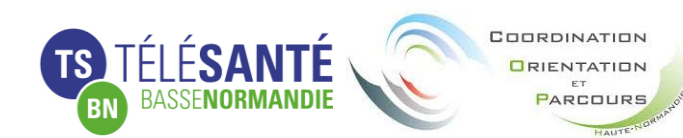

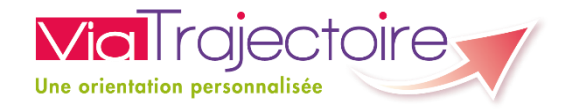

#### **Étape 1 : Création du dossier**

Ň

**ORIENTATION** ET PARCOURS

#### **GRAND ÅGE**

Créer un dossier **Mes dossiers** 

Récuperer un dossier à la demande de l'usager

Compléter les champs marqués d'un **\***, puis cliquer sur « Créer un dossier ».

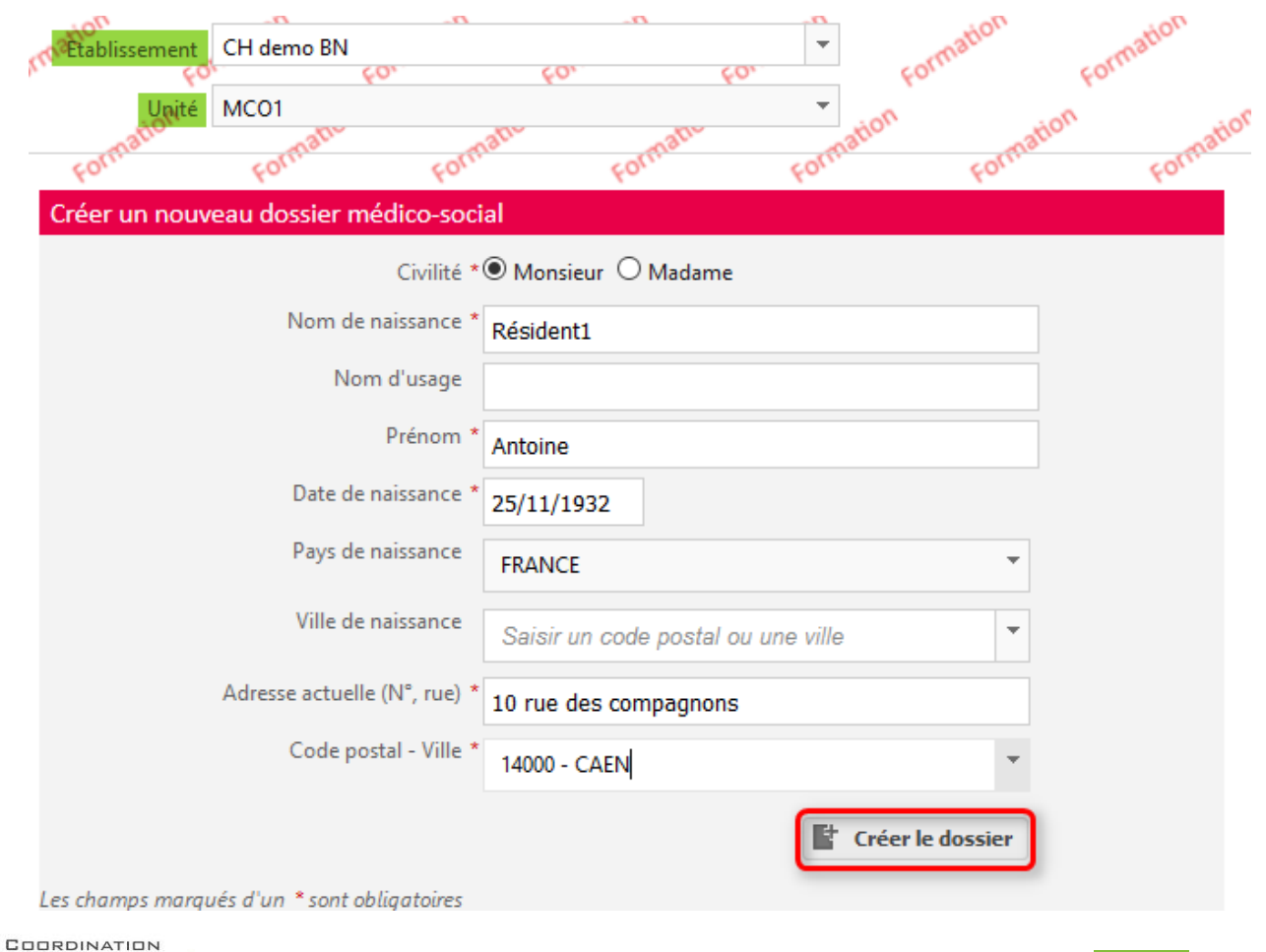

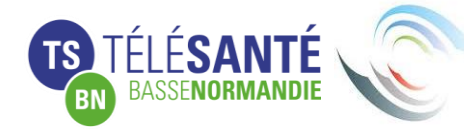

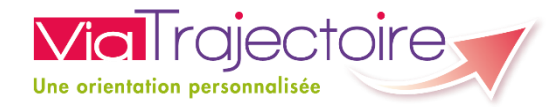

# **L'ENCART DE GESTION DE LA DEMANDE**

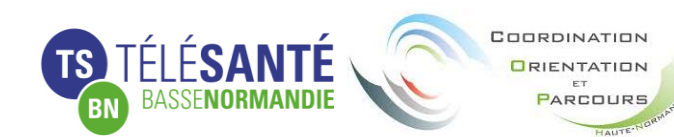

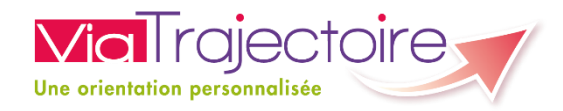

#### **Encart de gestion de la demande et barre de menu 1/2**

Vous pourrez, sur la partie haute de votre dossier, accéder à une barre de menu vous permettant de :

- Retourner au tableau de bord
- Télécharger le dossier sur le modèle CERFA
- Sauvegarder votre saisie
- Valider la saisie du dossier

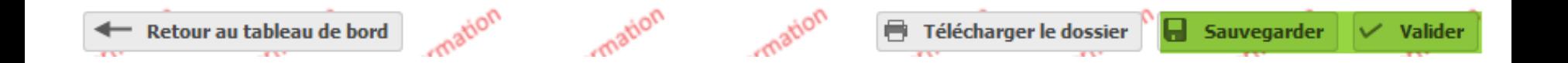

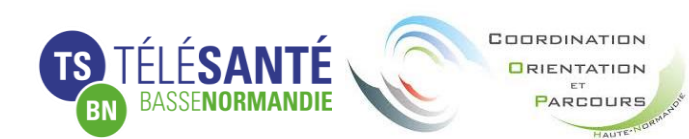

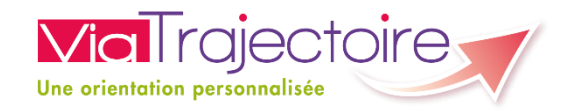

#### **Encart de gestion de la demande et barre de menu 2/2**

Sur la droite de l'écran, vous trouverez l'encart de gestion comportant :

- Le résumé du dossier (avec le rappel du statut)
- L'accès aux différents volets et aux pièces jointes
- L' accès au suivi du dossier
	- Établissements d'hébergement (recherche d'EHPAD, envoi du dossier et suivi des réponses des EHPAD)
	- Médecin traitant et intervenants sur le dossier
	- Historique des actions
- Les actions sur le dossier
	- L'impression des codes de connexion de l'usager
	- Transférer le dossier à un autre rédacteur en établissement
	- Changer la situation de l'usager (signaler le retour au domicile, conserver ou non la responsabilité du dossier…)
	- Créer un dossier sanitaire
	- Annuler le dossier

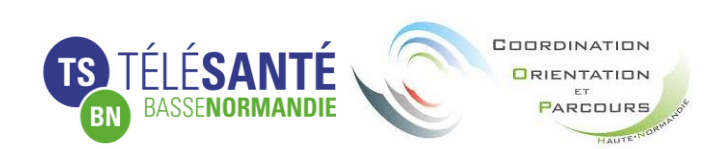

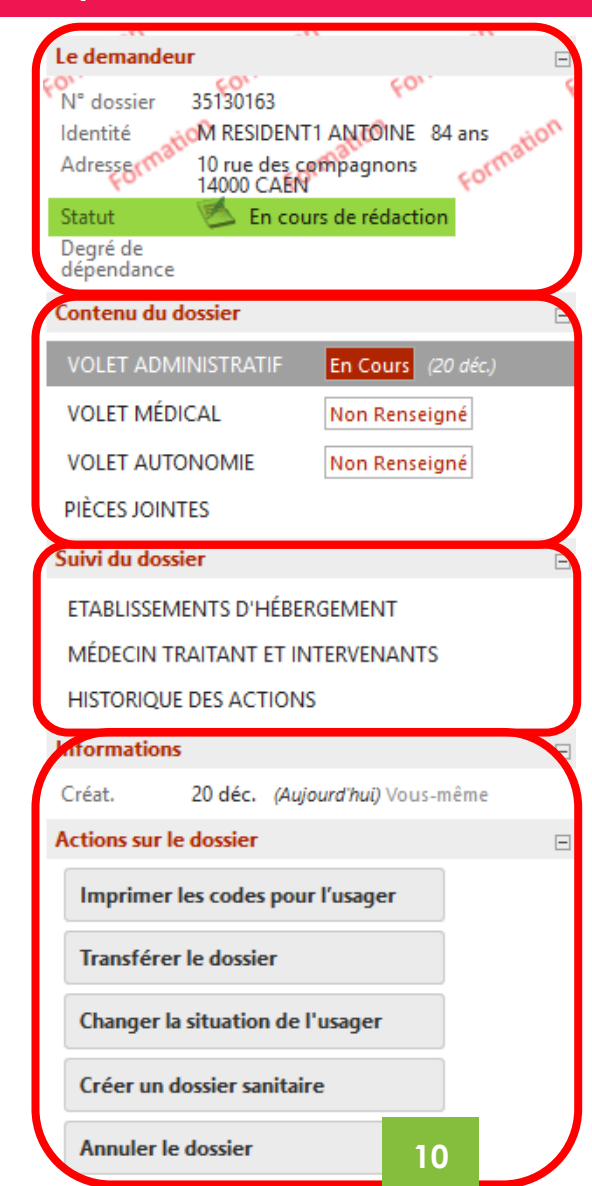

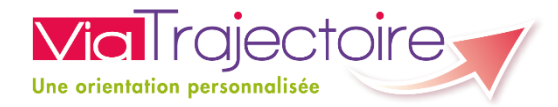

# **COMPLÉTER UNE DEMANDE**

### Le Volet Administratif

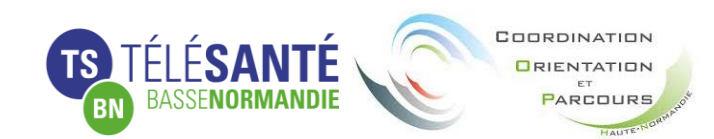

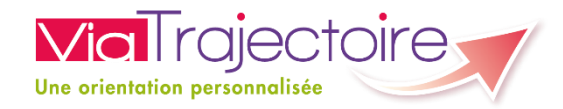

#### **Étape 2 : Le Volet Administratif 1/4**

Vous pouvez enregistrer le dossier en cours de rédaction et le valider à la fin de la saisie (que ce soit pour le volet administratif, médical ou autonomie).

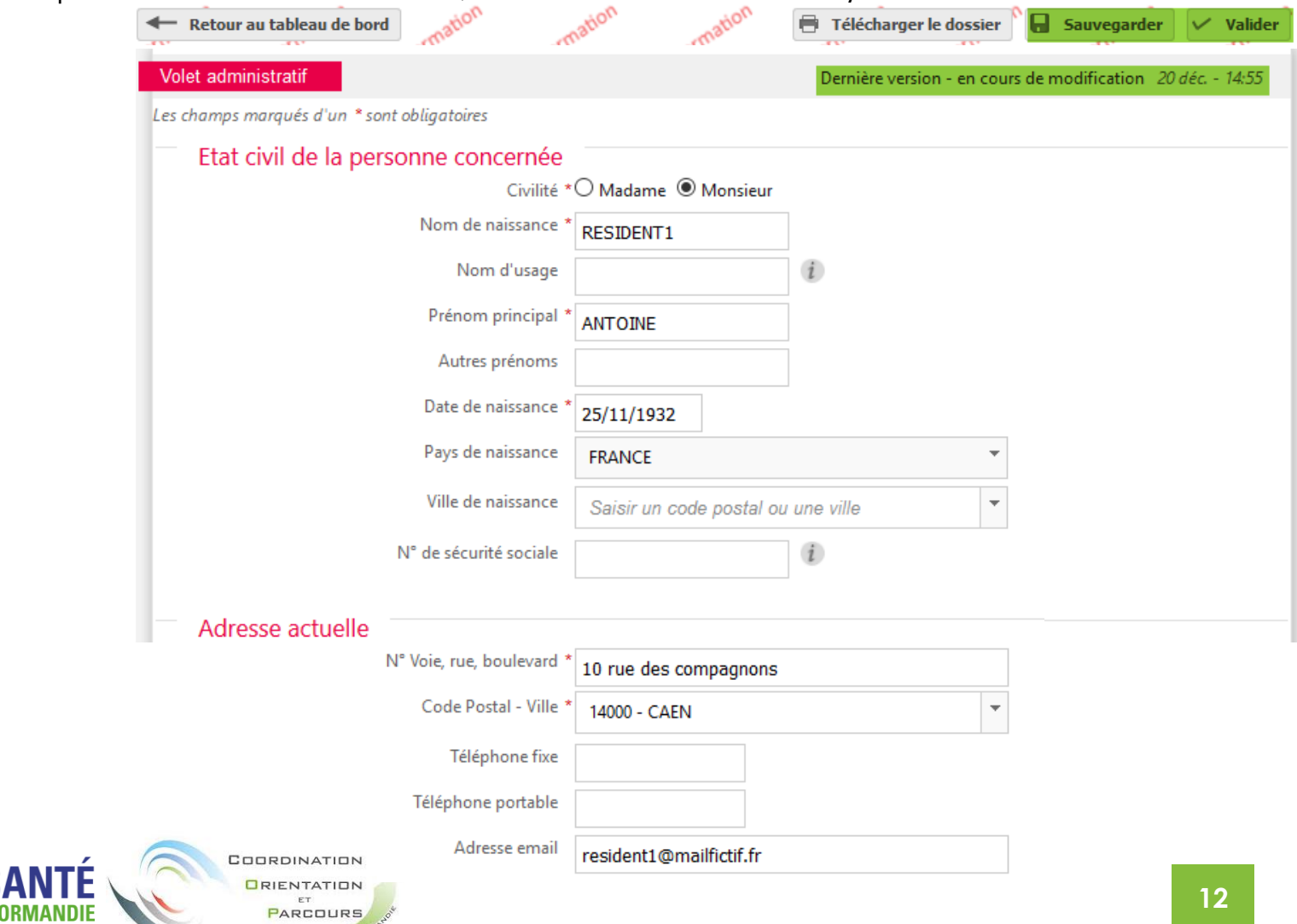

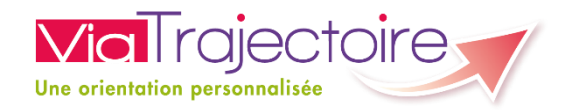

### **Étape 2 : Le Volet Administratif 2/4**

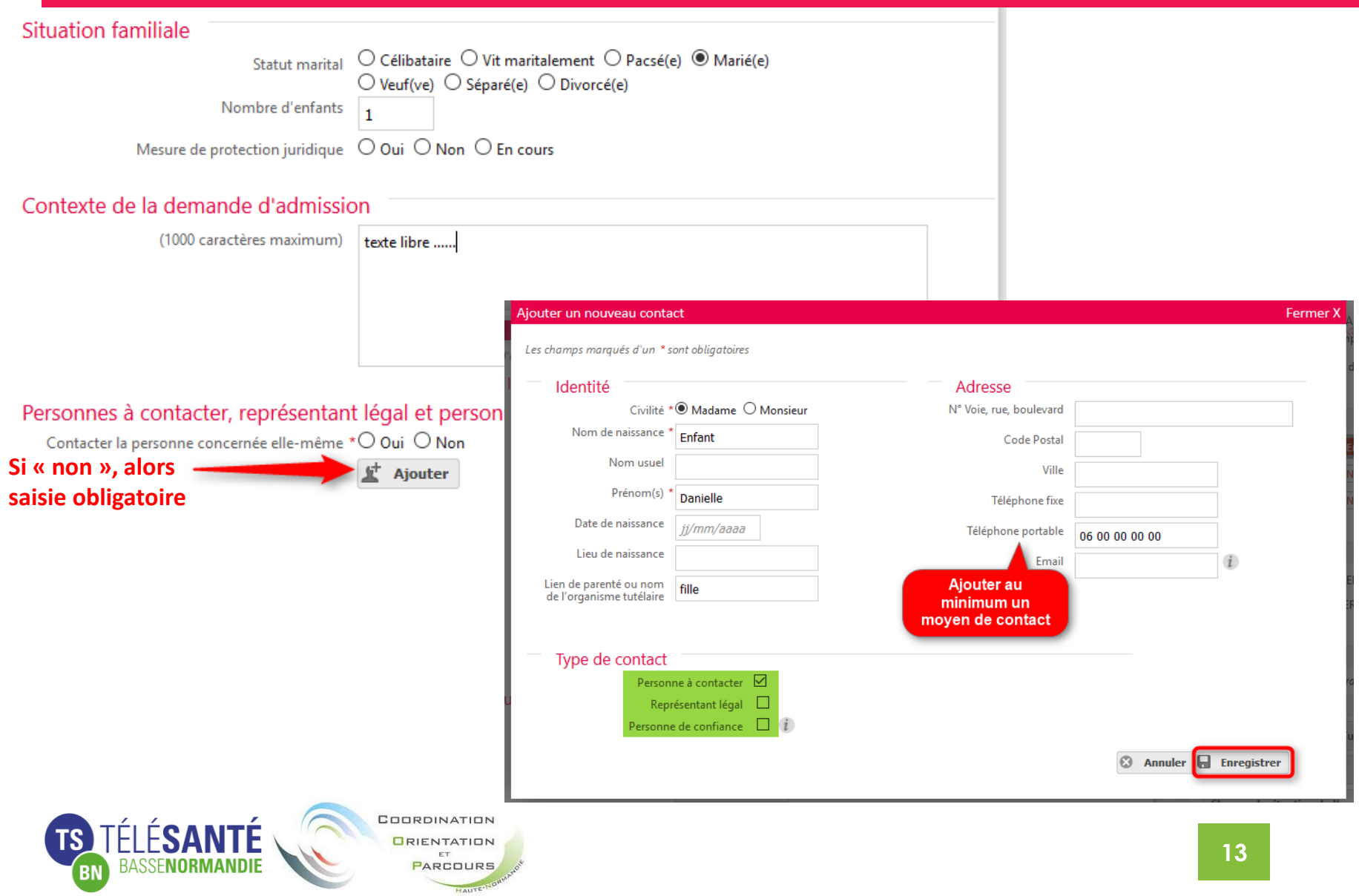

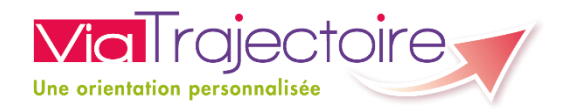

### **Étape 2 : Le Volet Administratif 3/4**

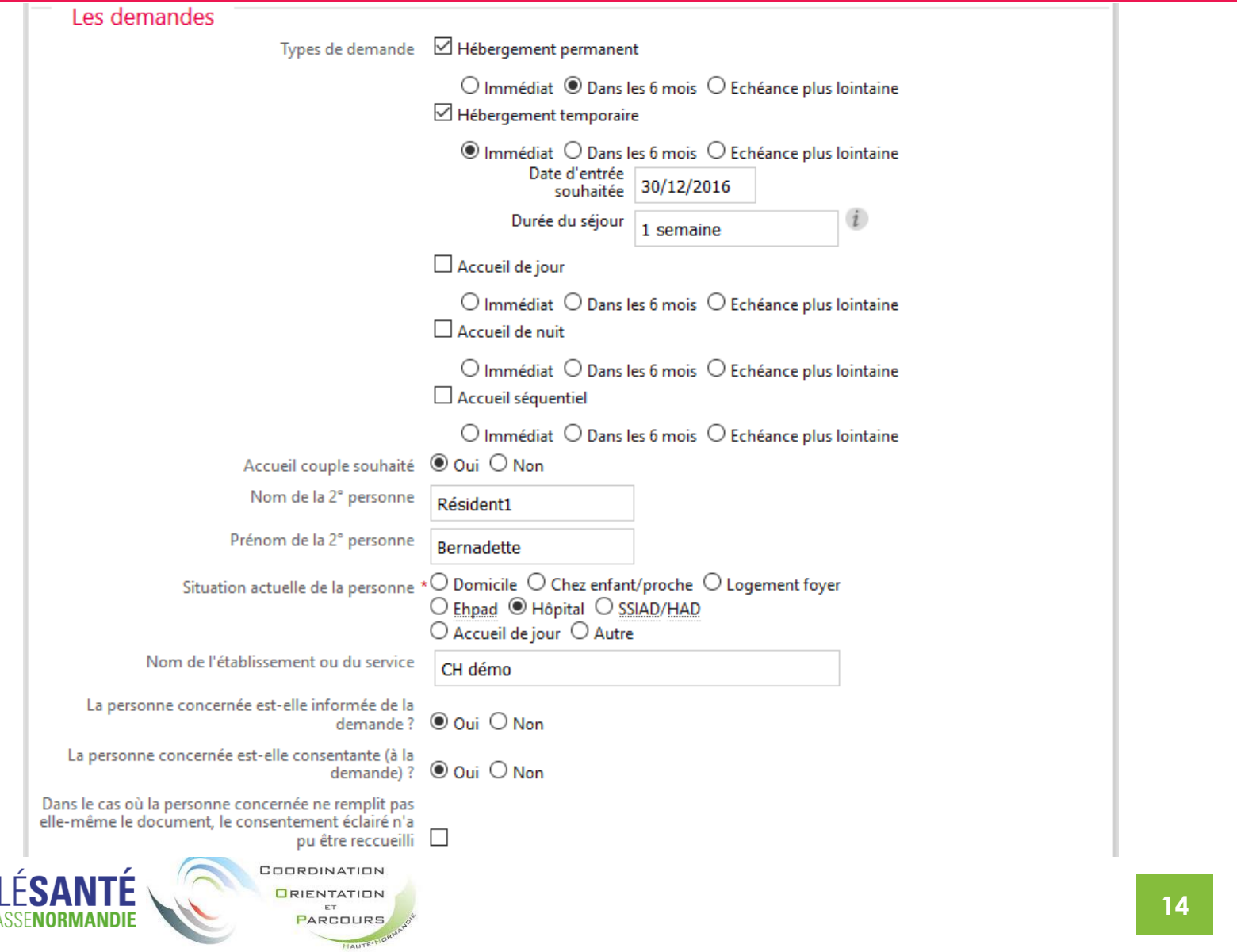

![](_page_14_Picture_0.jpeg)

#### **Étape 2 : Le Volet Administratif 4/4**

![](_page_14_Picture_21.jpeg)

#### **Sauvegarder à tout moment et valider en fin de saisie (en haut de page).**

![](_page_14_Picture_4.jpeg)

![](_page_15_Picture_0.jpeg)

# **COMPLÉTER UNE DEMANDE**

### Le Volet Médical

![](_page_15_Picture_3.jpeg)

![](_page_16_Picture_0.jpeg)

### **Étape 3 : Le volet médical 1/3**

![](_page_16_Picture_33.jpeg)

![](_page_16_Picture_3.jpeg)

![](_page_17_Picture_0.jpeg)

**18**

### **Étape 3 : Le volet médical 2/3**

![](_page_17_Picture_14.jpeg)

![](_page_18_Picture_0.jpeg)

#### **Étape 3 : Le volet médical 3/3**

![](_page_18_Picture_55.jpeg)

COORDINATION **ORIENTATION** ET<br>PARCOURS

TS TÉLÉSANTÉ

**BASSENORMAND** 

#### **Sauvegarder à tout moment et valider en fin de saisie (en haut de page).**

![](_page_19_Picture_0.jpeg)

# **COMPLÉTER UNE DEMANDE**

### Le Volet Autonomie

![](_page_19_Picture_3.jpeg)

![](_page_20_Picture_0.jpeg)

#### **Étape 4 : le volet autonomie 1/2**

![](_page_20_Picture_48.jpeg)

\* AGGIR : Evaluation de la perte d'autonomie. Autonomie Gérontologie Groupes Iso-Ressources

![](_page_20_Picture_4.jpeg)

**ORIENTATION** ET PARCOURS

![](_page_21_Picture_0.jpeg)

#### **Étape 4 : le volet autonomie 2/2**

![](_page_21_Picture_21.jpeg)

#### **Sauvegarder à tout moment et valider en fin de saisie (en haut de page).**

![](_page_21_Picture_4.jpeg)

![](_page_22_Picture_0.jpeg)

# **AJOUTER DES PIÈCES JOINTES**

![](_page_22_Picture_2.jpeg)

![](_page_23_Picture_0.jpeg)

 $\mathbb{F}$  Ajouter

 $\mathbb{F}$  Ajouter

#### **Les pièces jointes**

![](_page_23_Picture_80.jpeg)

Vous pouvez ajouter des documents à votre dossier en cliquant sur « pièces jointes » dans l'encart de gestion.

#### Pièces jointes non médicales

Les pièces jointes non médicales sont visibles par l'ensembles des intervenants ayant accès au dossier. Veillez à ne pas ajouter de document de nature médicale dans cette partie.

#### Pièces jointes médicales

Les pièces jointes médicales sont visibles uniquement par les médecins ayant accès au dossier.

![](_page_23_Picture_8.jpeg)

![](_page_24_Picture_0.jpeg)

#### **Les pièces jointes**

![](_page_24_Picture_12.jpeg)

![](_page_25_Picture_0.jpeg)

### **ENVOYER LA DEMANDE**

![](_page_25_Picture_2.jpeg)

![](_page_26_Picture_0.jpeg)

#### **Étape 5 : Rechercher et envoyer la demande**

![](_page_26_Picture_181.jpeg)

Les EHPAD correspondants à votre recherche apparaissent, vous pouvez en sélectionner un ou plusieurs et les ajouter à votre liste.

**Lorsque l'ensemble du « Contenu du dossier » est « Validé »**, vous pouvez alors procéder à l'envoi de la demande aux EHPAD ou USLD.

En cliquant sur « Etablissements d'hébergement », vous aurez accès à un moteur de recherche.

![](_page_26_Picture_182.jpeg)

![](_page_27_Picture_0.jpeg)

#### **Étape 5 : Rechercher et envoyer la demande**

A partir de cette liste d'établissements sélectionnés, vous pouvez envoyer votre dossier pour le ou les types d'hébergement demandés.

**Cette liste peut être mise à jour à tout moment (ajout ou suppression).**

![](_page_27_Picture_4.jpeg)

Si vous souhaitez consulter un établissement pour plusieurs types d'hébergement, cliquer de nouveau sur « Actions » puis sur « Demander un autre type d'hébergement ».

![](_page_27_Picture_6.jpeg)

![](_page_27_Picture_7.jpeg)

![](_page_28_Picture_0.jpeg)

### **LE TABLEAU DE BORD**

![](_page_28_Picture_2.jpeg)

![](_page_29_Picture_0.jpeg)

#### **Le tableau de bord**

#### **GRAND ÅGE**

![](_page_29_Figure_3.jpeg)

- Dossiers en cours dont la structure rédactrice à la responsabilité
- Les dossiers créés par la structure mais dont celle-ci n'a plus la responsabilité
- Les dossiers faisant l'objet d'une admission effective
- Les dossier « admis » ou « annulés » depuis plus de 3 mois

RASSENORMANDI

COORDINATION **ORIENTATION** PARCOURS Les dossiers annulés avec le rappel du motif d'annulation

- Consultation du dossier par l'usager
- Liste des EHPAD sollicités par le « Rédacteur » Toutes les colonnes dont l'intitulé est en bleu permettent d'effectuer un tri. Pour cela, il faut cliquer sur l'intitulé de colonne.

![](_page_30_Picture_0.jpeg)

#### **Les statuts de la demande**

Pour filtrer les demandes d'inscription, il faut cliquer sur ce que l'on **ne veut pas** faire apparaître dans notre sélection, puis cliquer sur « filtrer ».

![](_page_30_Picture_3.jpeg)

**ORIENTATION** PARCOURS

![](_page_30_Picture_5.jpeg)

![](_page_31_Picture_0.jpeg)

## **ACCEPTER LA PROPOSITION**

![](_page_31_Picture_2.jpeg)

![](_page_32_Picture_0.jpeg)

#### **Étape 6 : accepter la proposition**

![](_page_32_Picture_168.jpeg)

En entrant dans le dossier vous pouvez y apporter une réponse. Une page de confirmation sera à valider.

**En cas d'envoi multiple**, il vous sera demandé de sélectionner le ou les établissements pour lesquels la demande d'inscription doit rester en cours.

Après validation de la page, la demande apparaitra comme acceptée . Les autres demandes resteront en cours

![](_page_32_Picture_6.jpeg)

![](_page_32_Picture_7.jpeg)

Accepter

Refuser

![](_page_33_Picture_0.jpeg)

# **FAIRE SUIVRE LE DOSSIER À UN AUTRE RÉDACTEUR**

![](_page_33_Picture_2.jpeg)

![](_page_34_Picture_0.jpeg)

#### **Confier le dossier à l'usager ou transférer à un autre rédacteur en établissement 1/2**

En cas de départ du patient de votre service ou établissement, le dossier ne doit pas rester dans les « Dossiers en cours » de votre tableau de bord. Pour cela, vous pouvez :

« **Changer la situation de l'usager** » et « **Imprimer les codes pour l'usager** »

![](_page_34_Figure_4.jpeg)

![](_page_35_Picture_0.jpeg)

#### **Confier le dossier à l'usager ou transférer à un autre rédacteur en établissement 2/2**

![](_page_35_Picture_93.jpeg)

Imprimer les codes pour l'usager

Transférer la responsabilité du dossier

**Changer la situation de l'usager** 

Simuler une orientation sanitaire

**Vous pouvez si** nécessaire « **transférer la responsabilité du dossier** » à une autre unité demandeuse (MCO/SSR/HAD) en cliquant sur « Transférer le dossier » dans l'encart de gestion.

![](_page_35_Picture_94.jpeg)

#### Transférer la responsabilité du dossier

Lorsque le demandeur change d'établissement, transférez à ce dernier la responsabilité du dossier afin qu'il prenne en charge la suite des démarches.

![](_page_35_Picture_95.jpeg)

Attention, une fois le transfert effectué, vous serez redirigé vers votre tableau de bord, vous n'aurez plus accès à ce dossier.

COORDINATION **ORIENTATION** ET PARCOURS

#### **Transférer 3** Annuler

![](_page_36_Picture_0.jpeg)

### **MODIFIER LA DEMANDE**

![](_page_36_Picture_2.jpeg)

![](_page_37_Picture_0.jpeg)

#### **Modifier une demande ou son urgence**

Lorsque des modifications sont apportées à un dossier (envoyé ou en cours de rédaction) pensez toujours à enregistrer les modifications **et à valider** de nouveau le volet concerné (en haut de page). Lorsque le volet est validé, la mise à jour est envoyée automatiquement aux établissements sollicités.

![](_page_37_Picture_193.jpeg)

Il est possible également de mettre à jour l'urgence de la demande pour les établissements déjà sollicités.

Pour cela, aller dans « Etablissements d'hébergement », puis cliquer sur « Modifier l'urgence » pour chaque type d'hébergement demandé, si nécessaire.

![](_page_37_Picture_194.jpeg)

![](_page_38_Picture_0.jpeg)

### **La relance**

### Demande de mise à jour par le receveur

![](_page_38_Picture_3.jpeg)

![](_page_39_Picture_0.jpeg)

#### **La relance**

Les EHPAD et USLD ont la possibilité (en dehors de la relance automatique) de vous demander une mise à jour des données.

Dans ce cas, le dossier concerné passe en rouge dans votre tableau de bord, et vous avez 30 jours pour mettre à jour le dossier.

![](_page_39_Picture_116.jpeg)

Ce dossier a fait l'objet d'une demande de mise à jour auprès de l'usager depuis le 10/07/2017. Sans action sur le dossier, celui-ci sera automatiquement annulé le 09/08/2017.

![](_page_39_Picture_6.jpeg)

![](_page_40_Picture_0.jpeg)

# **LE BRIS DE GLACE**

### (RÉCUPÉRER UN DOSSIER À LA DEMANDE DE L'USAGER)

![](_page_40_Picture_3.jpeg)

![](_page_41_Picture_0.jpeg)

#### **La fonction bris de glace 1/3**

La fonction bris de glace permet de reprendre la responsabilité sur un dossier existant, dont on est pas référent.

#### **GRAND ÅGE**

![](_page_41_Picture_4.jpeg)

Puis renseigner le numéro de dossier concerné ainsi que le nom de naissance de la personne, enfin cliquer sur « Rechercher ».

![](_page_41_Picture_6.jpeg)

![](_page_42_Picture_0.jpeg)

#### **La fonction bris de glace 2/3**

Une message s'affiche. Cliquez sur « Démarrer ».

#### Vous n'êtes actuellement pas habilité à accéder au dossier de cette personne.

dossier n° 15355159 **M DUMONT Denis** Né(e) le31/12/1931 10 rue des compagnons, 14000 CAEN Créé le 01/06/2015, modifié le 01/06/2015

Vous devez répondre à quelques questions afin de savoir si vous êtes en droit d'accéder au dossier.

Attention, l'utilisation de cette fonctionnalité est surveillée par le système, les réponses apportées ci-dessous sont déclarées sur l'honneur.

![](_page_42_Picture_7.jpeg)

#### Répondre à la série de questions qui s'affiche. Puis cliquer sur « Accéder au dossier »

Est-ce que votre structure accompagne actuellement le demandeur dans sa démarche ? O Oui Non

Avez-vous l'accord du demandeur ?

◉ Oui © Non © Le demandeur n'est pas en capacité de répondre

![](_page_42_Picture_12.jpeg)

![](_page_42_Picture_13.jpeg)

![](_page_43_Picture_0.jpeg)

#### **La fonction bris de glace 3/3**

La Fonction « Bris de glace » s'affiche pour vous permettre de forcer l'accès au dossier. Renseigner les champs obligatoires et cliquer sur « Je force l'accès au dossier ».

![](_page_43_Picture_175.jpeg)

Le dossier s'affiche. Pour le mettre à jour, cliquer sur « Débloquer les gestions des

![](_page_43_Picture_5.jpeg)

Valider ensuite la fenêtre de confirmation qui s'affiche.

![](_page_43_Picture_7.jpeg)

demandes »

![](_page_44_Picture_0.jpeg)

#### **En résumé**

#### **Pour les demandes d'admission :**

- **Créer un dossier**
- **Renseigner le volet administratif**
- **Renseigner le volet médical**
- **Renseigner le volet autonomie AGGIR**
- Envoyer la demande d'inscription et suivre le retour des EHPAD par le biais de mon tableau de bord
- **Accepter la proposition**

![](_page_44_Picture_9.jpeg)

![](_page_45_Picture_0.jpeg)

![](_page_45_Picture_1.jpeg)

**Des questions ? Les équipes sont à votre écoute…**

**Les Départements de l'Eure et de la Seine Maritime :** 

![](_page_45_Picture_4.jpeg)

 Coordination orientation et parcours : Responsables médicaux : **Dr Fabienne MARC** et **Dr Marilyn PRAUD**  Responsable projet : **Dorothée MESQUIDA**  Chargée de mission : **Armelle CHAUSSIVERT** 02 32 88 85 71 - 06 84 86 46 03 [coordination.ophn@gmail.com](mailto:coordination.ophn@gmail.com)

#### **Les Départements du Calvados, de l'Orne et de la Manche :**

 COB Normandie, pour tout renseignement "métier" : Coordinatrice : **Justine HUGUENET**, [justine.huguenet@cobnormandie.fr](mailto:justine.huguenet@cobnormandie.fr) Médecin coordonnateur : **Christian MARIE**, [christian.marie@cobnormandie.fr](mailto:christian.marie@cobnormandie.fr) 09 82 22 67 94

 GCS Télésanté, pour toute autre demande concernant ViaTrajectoire **Helen HALLEY**, [supportvt@tsbn.fr](mailto:supportvt@tsbn.fr) 02 50 53 70 02

![](_page_45_Picture_9.jpeg)

![](_page_46_Picture_0.jpeg)

#### *Les Partenaires*

![](_page_46_Picture_2.jpeg)

![](_page_46_Picture_3.jpeg)

![](_page_46_Picture_4.jpeg)

![](_page_46_Picture_5.jpeg)

![](_page_46_Picture_6.jpeg)

![](_page_46_Picture_7.jpeg)

![](_page_46_Picture_8.jpeg)

![](_page_46_Picture_9.jpeg)

**Merci de votre attention**

![](_page_46_Picture_11.jpeg)